## Agendando na Avec Moi

Passo a passo.

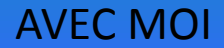

#### Primeiro passo

Entre na página.

My Profile My Friends My Photos My Videos My Music My Messages My Communities My News My Feedback My Bookmarks My Settings

Applications Documents

Open community

edit

 $+2$ 

 $+21$ 

 $+16$ 

#### **Avec Moi**

edit status message

Alvo Dumbledore: - Se você amou Lílian Evans, se você a amou verdadeiramente, então o seu caminho futuro é cristalino. Você sabe como e por que ela morreu. Empenhe-se para que não tenha sido em vão. Ajude-me a proteger o filho de Lílian

Severo Snape: - Muito bem. Mas jamais, jamais revele isto, Dumbledore! Isto deve ficar entre nós! Jure! Não posso suportar... especialmente o filho de Potter...

Expand text..

yesterday at 12:01 pm (

Photos

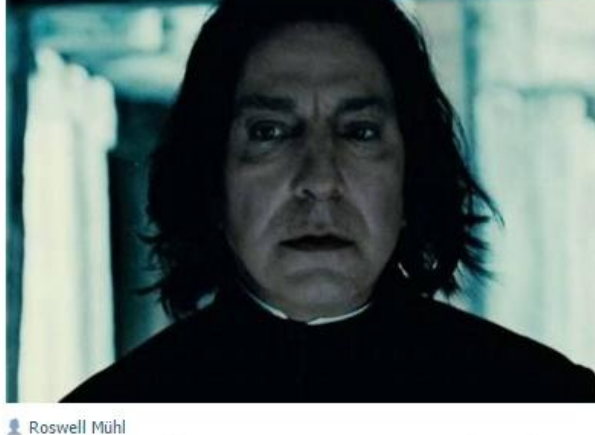

136 Like 221

albums

Go to comments >

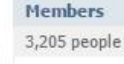

Community messages

Manage community Advertise community Community statistics Add to bookmarks Group mentions

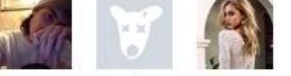

Send a message

You are a member \*

# Share with friends

#### **AVEC MOI**

#### Segundo passo

Para não agendar em horários que já estão programados, clique na parte em vermelho para verificar para quais horários já tem post agendado. Vai aparecer o dia e a hora que o post ta agendado. No caso da Avec, postamos de 30 em 30 minutos (13:00, 13:30, 14:00, etc.)

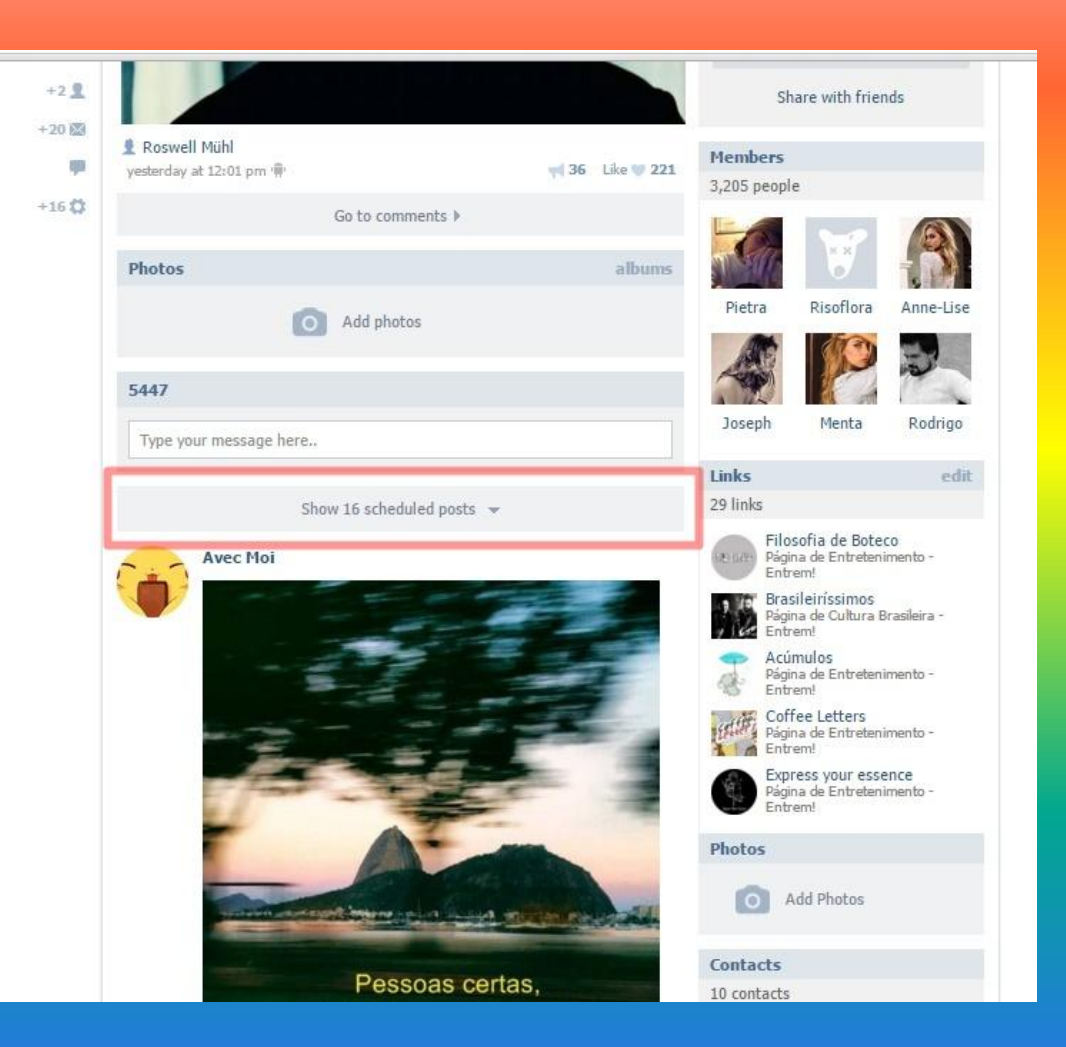

AVEC MOI

#### Terceiro passo

Após verificar quais horários estão vagos, clique neste quadro branco, como se fosse escrever algo e aparecerá desta maneira. Inicialmente, já selecione a opção "assinatura", que permite aparecer seu nome na postagem e em seguida clique em "attach", onde você escolherá a imagem e o horário.

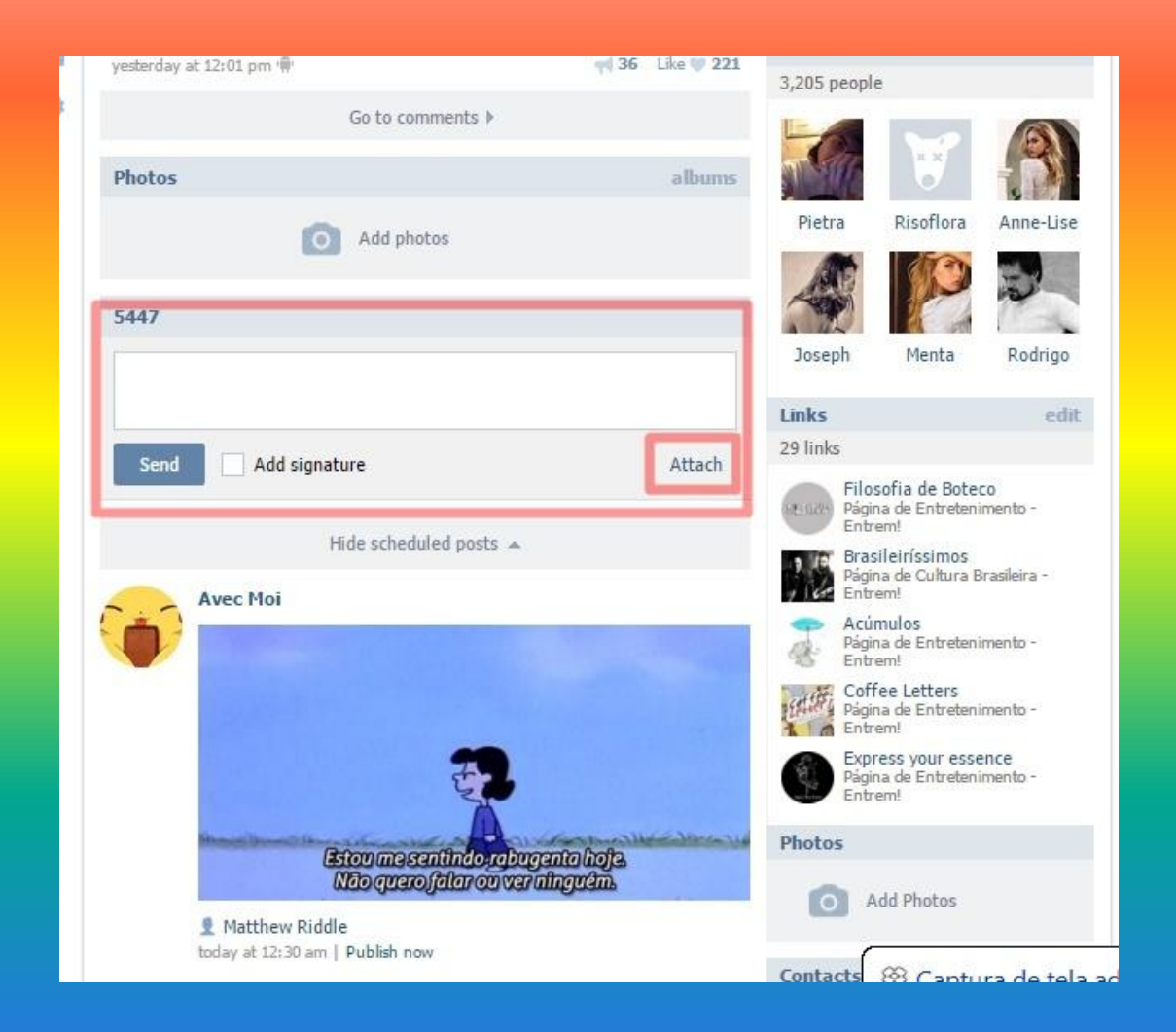

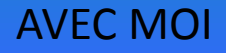

#### Quarto passo

Assim que clicar, aparecerá estas opções. Clique em "photo", onde abrirá suas pastas e aí você escolhe uma fotografia para postar. Assim que escolher a fotografia, clique em "timer", e aí você escolherá o horário em que essa imagem será postada.

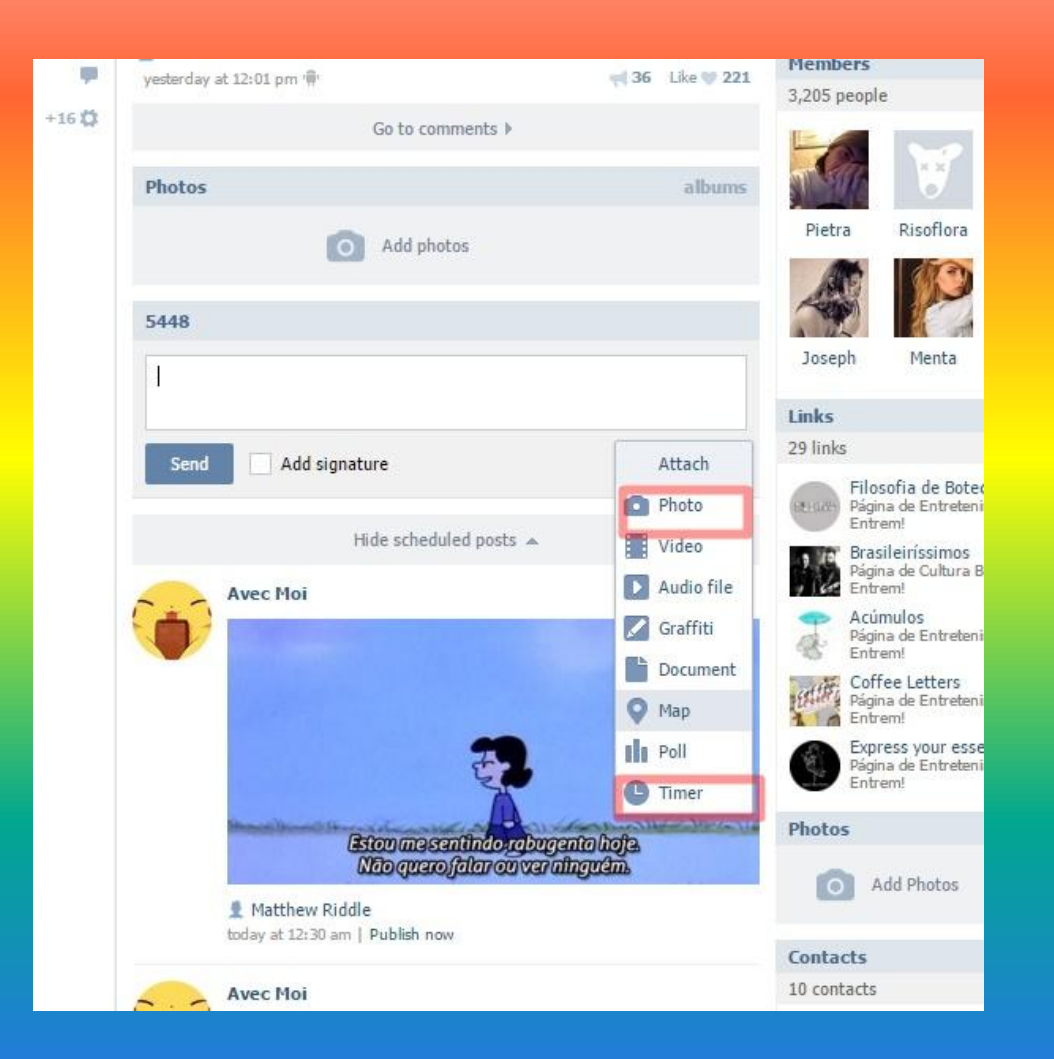

### Exemplificando

Imagem carregada. Horário selecionado, no caso: dia 15 de janeiro, às três e meia da manhã. Assim que já tiver feito todas as edições, é só clicar em "enqueue", em português vai estar escrito "agendar" ou algo do gênero, mas o procedimento é o mesmo.

E pronto! Postagem agendada.

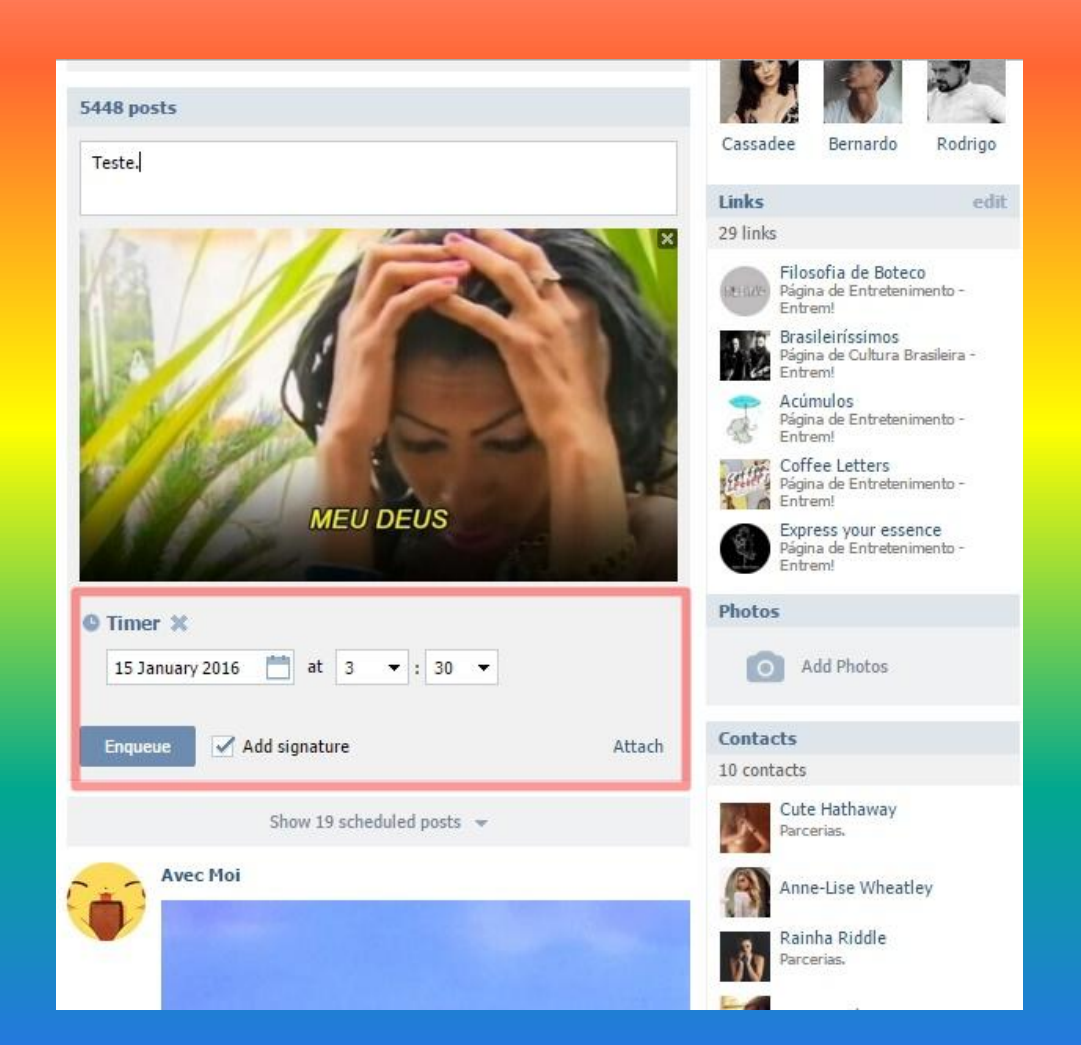

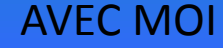

#### Dúvidas? Fale com a Cute.

morta